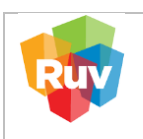

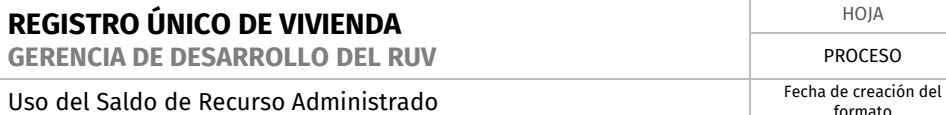

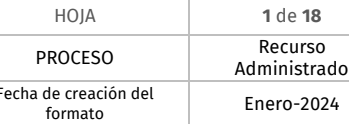

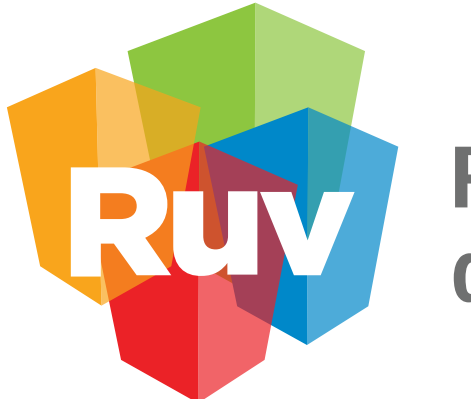

# Registro Único<br>de Vivienda

# **Manual de Usuario de Recurso Administrado**

GERENCIA DE DESARROLLO DEL RUV (GDR)

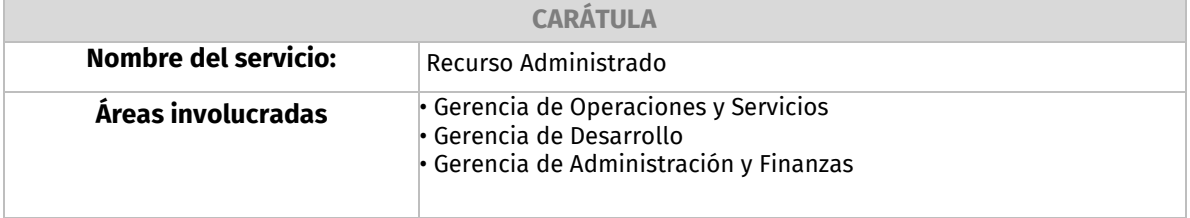

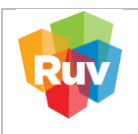

**PROCEDIMIENTO PARA EL ABONO DE SALDO DE "RECURSO ADMINISTRADO", DE LA "GERENCIA DE DESARROLLO"**

El Saldo de Recurso Administrado en la plataforma RUV cumple la función de cubrir los costos asociados al Seguro de Calidad y a las Órdenes de Verificación mediante la aplicación de abonos en dicha cuenta. La generación de la línea de captura para abonar al Saldo de Recurso Administrado facilita el seguimiento del saldo actual y su utilización, disponible para su consulta en el Estado de Cuenta.

¿Qué conceptos se pueden abonar?

- Pago de Póliza de Seguro de Calidad.
- Pago de Diferencias de Órdenes de Verificación.
- Pago de Orden de Verificación (pendiente).
- Pago de Orden de Verificación Ampliada (pendiente).
- Pago de Orden de Verificación Adicional (pendiente).

#### **Beneficios:**

- Reducción de la referencia de pago de 27 dígitos a 9 dígitos.
- Referencia única por empresa.
- Eliminación de errores por cantidad en el depósito.

### **Beneficios pendientes:**

- Habilitar reintegro de servicios administrados cancelados al saldo.
- Habilitar Órdenes de Verificación.

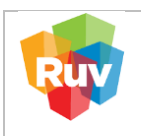

#### **1. ABONO DE SALDO DE RECURSO ADMINISTRADO**

Para el abono de saldo de recurso administrado, favor de ingresar al siguiente enlace:

<http://ruvpp-portal-externo.azurewebsites.net/authenticate/login>

Ingresa Usuario y Contraseña:

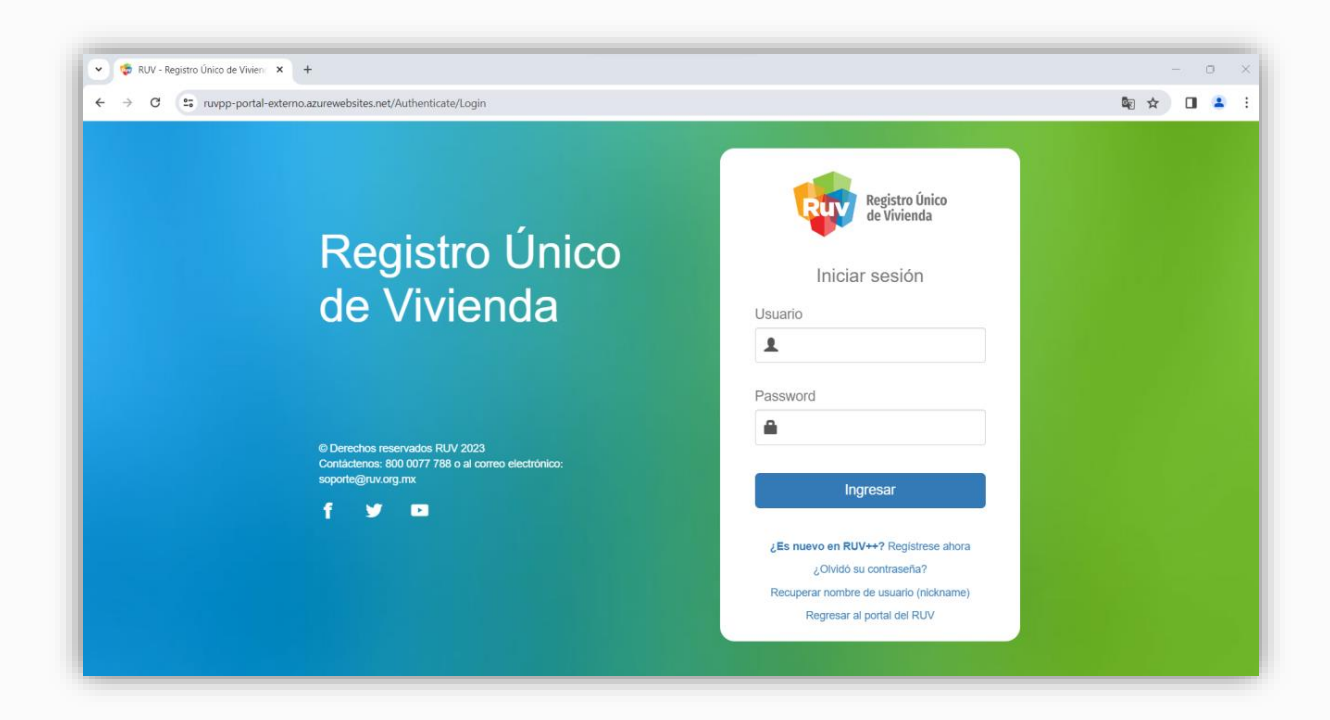

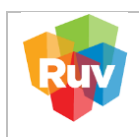

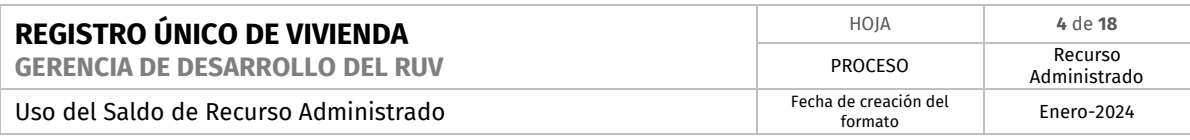

# A) En el Menú principal, buscar la opción "Recurso Administrado"  $\rightarrow$  "Ficha Recurso Administrado"

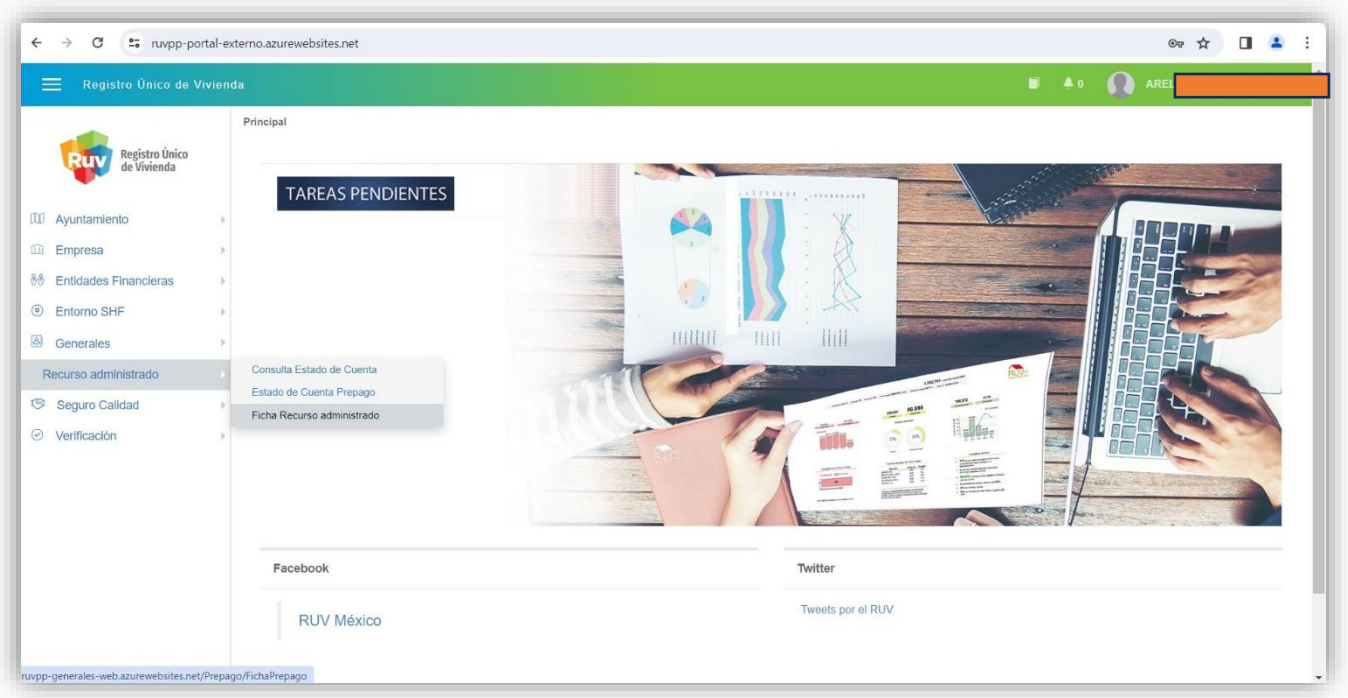

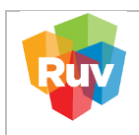

# B) Dar clic en "Nueva Ficha de recurso administrado". El sistema le mostrará lo siguiente:

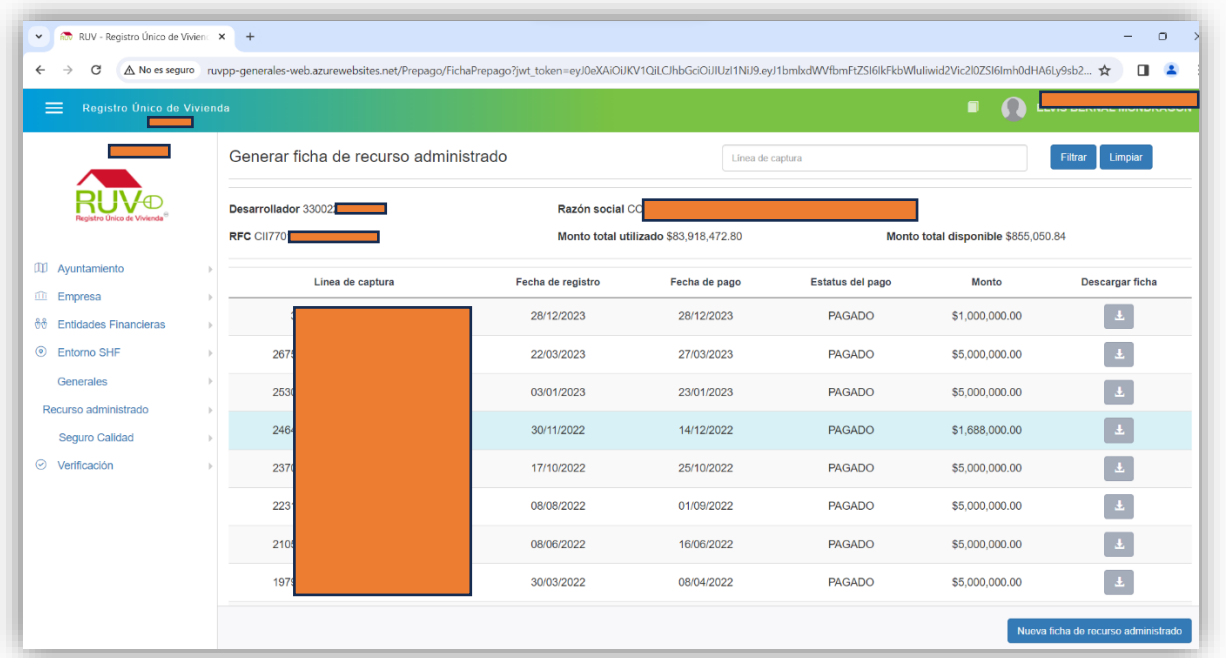

Ingresar Monto y confirmar dando clic en el botón "Guardar"

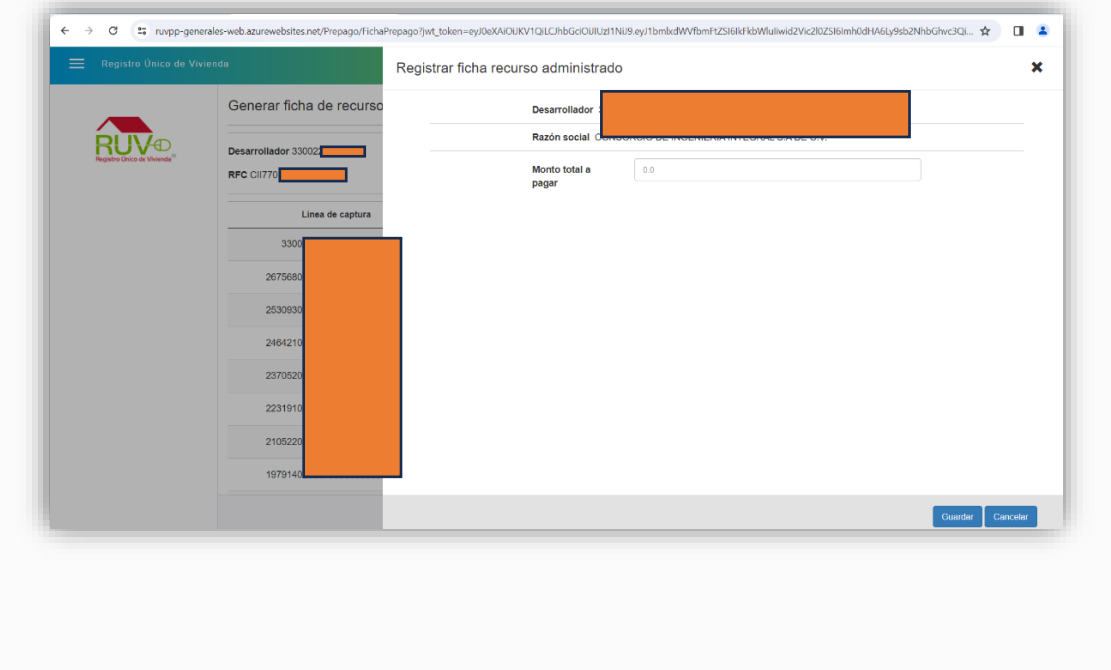

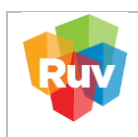

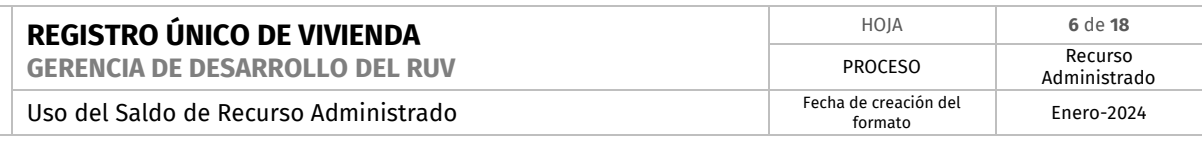

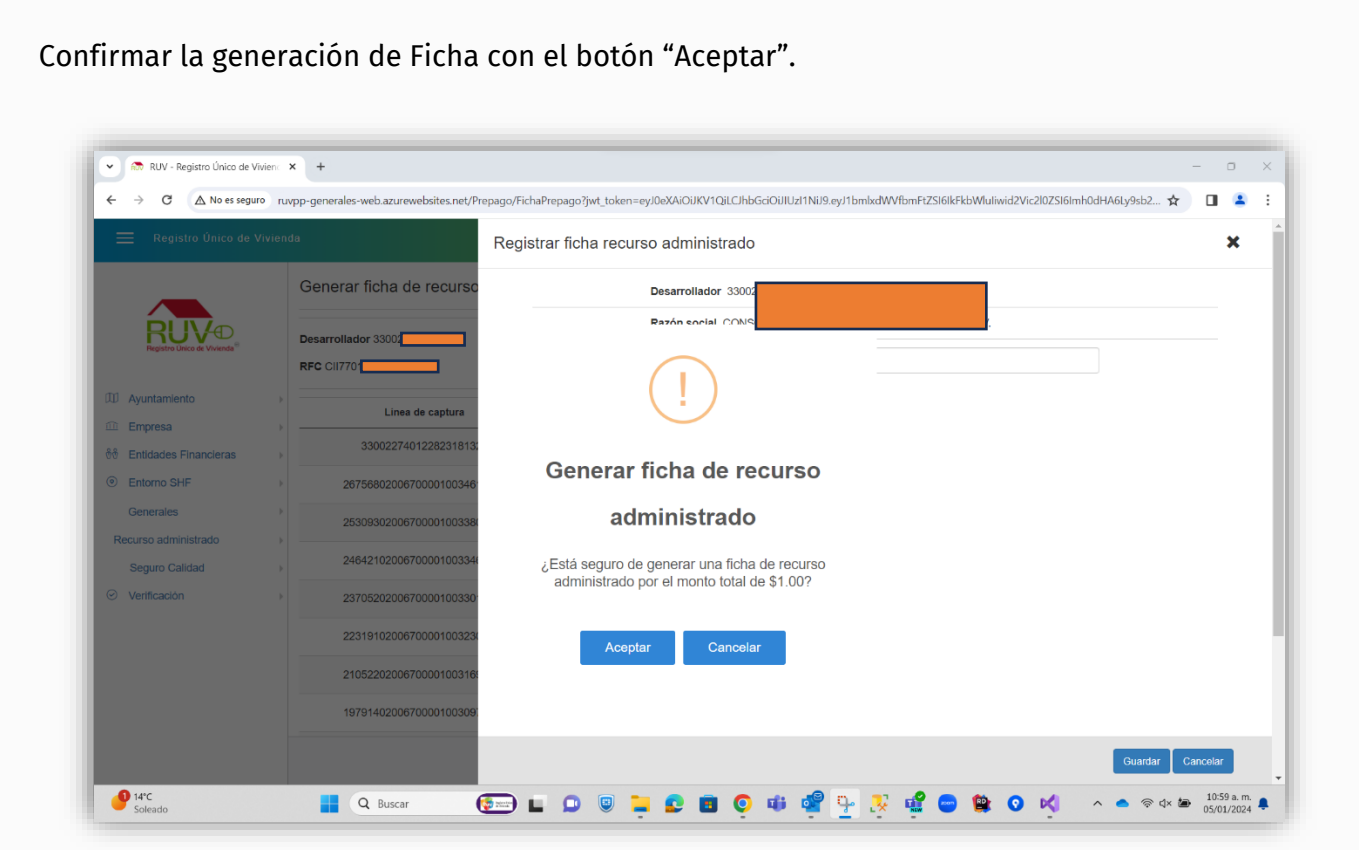

El sistema generará la ficha de pago con la notificación, la cual validaremos dando clic en Botón "Ok"

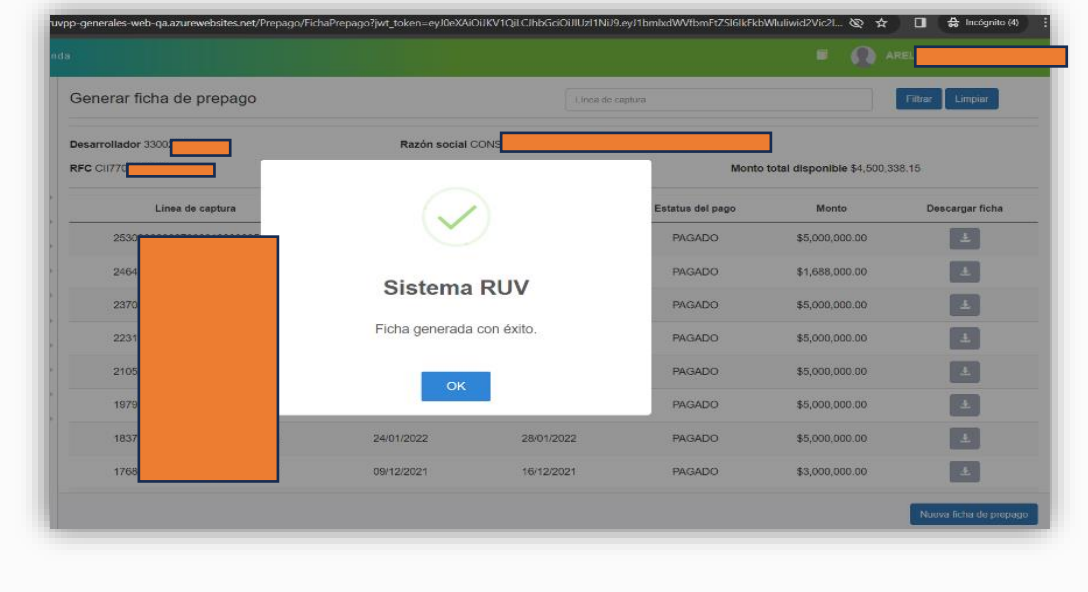

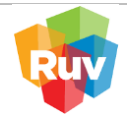

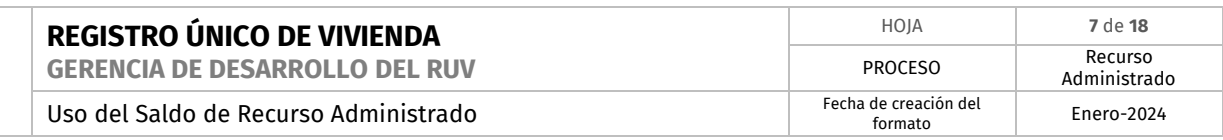

## Se visualiza la ficha en pantalla emergente

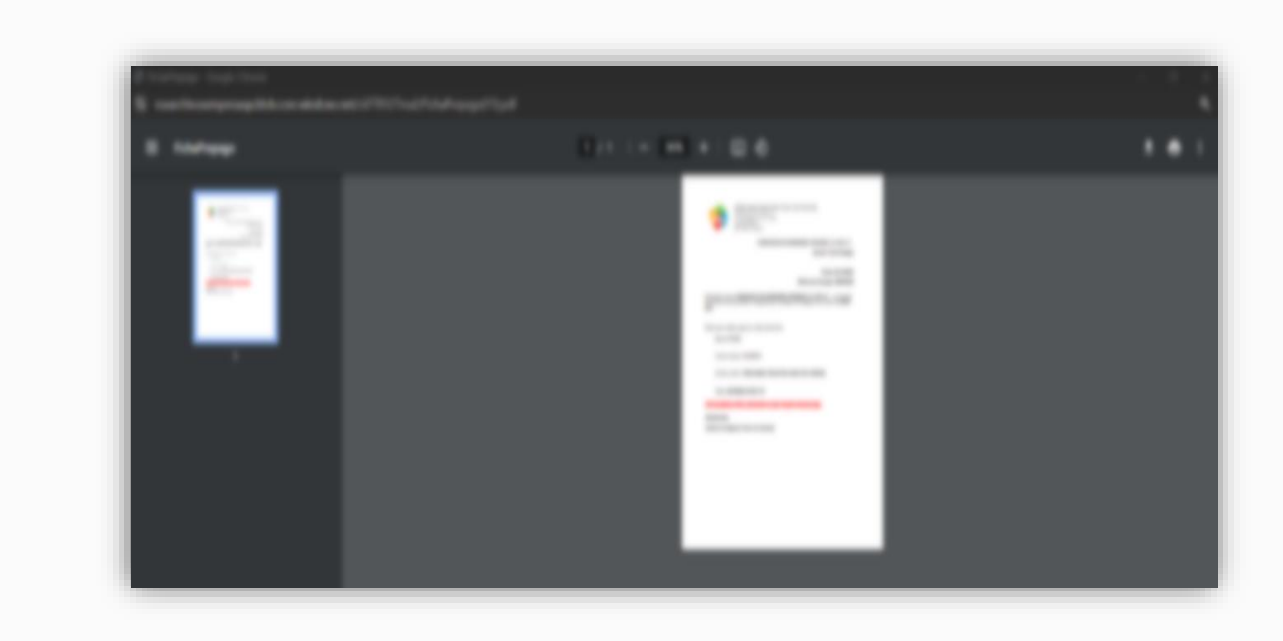

Para consultar o volver a descargar la ficha de pago, es necesario identificar el nuevo registro que se acaba de generar, en el Apartado de "Generar ficha de recurso administrado", columna "Descargar Ficha"

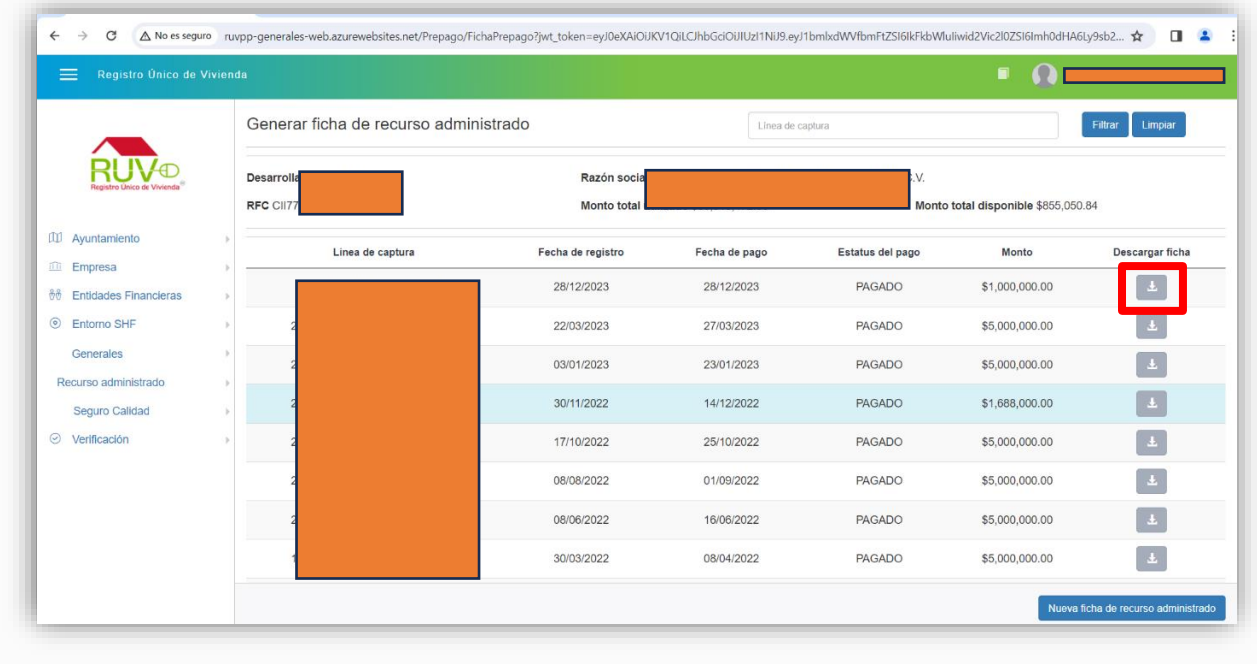

Una vez confirmado el pago por el banco, su saldo estará disponible en la plataforma RUV.

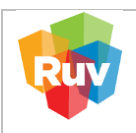

# **2. GUÍA DE PAGO**

- **A) Pago SPEI**
- 1. Activar la Cuenta
- 2. **Fideicomiso Registro Único de Vivienda**
- 3. **Banco AFIRME**
- 4. **Cuenta: 131162111**
- 5. **CLABE: 062180001311621116**
- 6. Digitar solamente en campo CONCEPTO la REFERENCIA de 9 (nueve) dígitos, señalada en su Hoja o Línea de Captura.
- 7. No digitar en NINGUN OTRO CAMPO otro valor o referencia
- 8. Realizar el trámite de forma acostumbrada.
- **B) Pago con Cheque o Efectivo en la Ventanilla en Banco AFIRME**
- 1. Indicar al cajero que realizará un DEPOSITO REFERENCIADO a la cuenta **Fideicomiso Registro Único de Vivienda 131162111**.
- 2. Indicarle la **REFERENCIA** de **9 (nueve) dígitos,** señalada en su Hoja o Línea de Captura.
- 3. Realizar el trámite de forma acostumbrada en el Campo REFERENCIA su número de Socio de Negocios / Cliente de <u>9 (nueve) dígitos</u>, el cual está señalado en su Hoja o Línea de Captura.
- 4. Dar clic en "Ejecutar" y continuar con la autorización de forma acostumbrada.

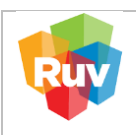

**C) Deposito referenciado RUV desde una cuenta AFIRME**

<https://www.afirme.com/afirme>

Desde su propia cuenta personal o empresarial del sistema de AFIRME, previamente autenticado por Afirme, ubicar la siguiente ruta

Inicia sesion →Menú principal→ Pagos → Servicios → Pago referenciado

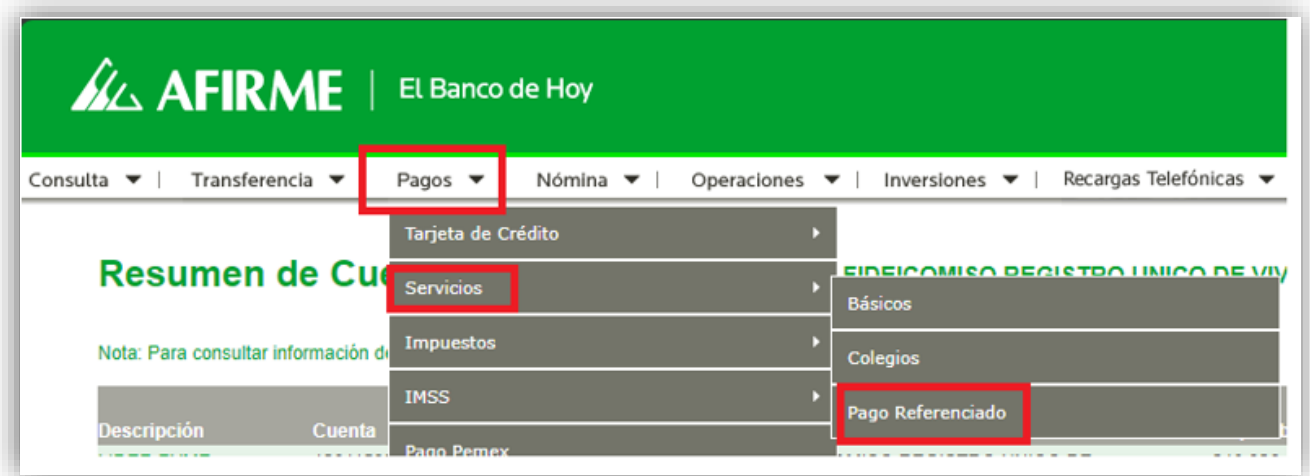

En la siguiente página, se deberá seleccionar del Menú Desplegable la cuenta:

Fideicomiso Registro Único de Vivienda 131162111

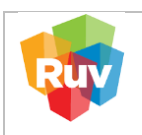

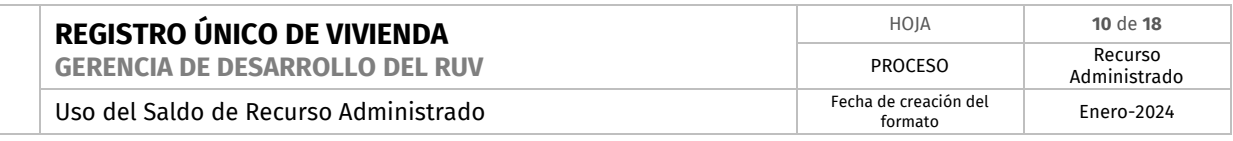

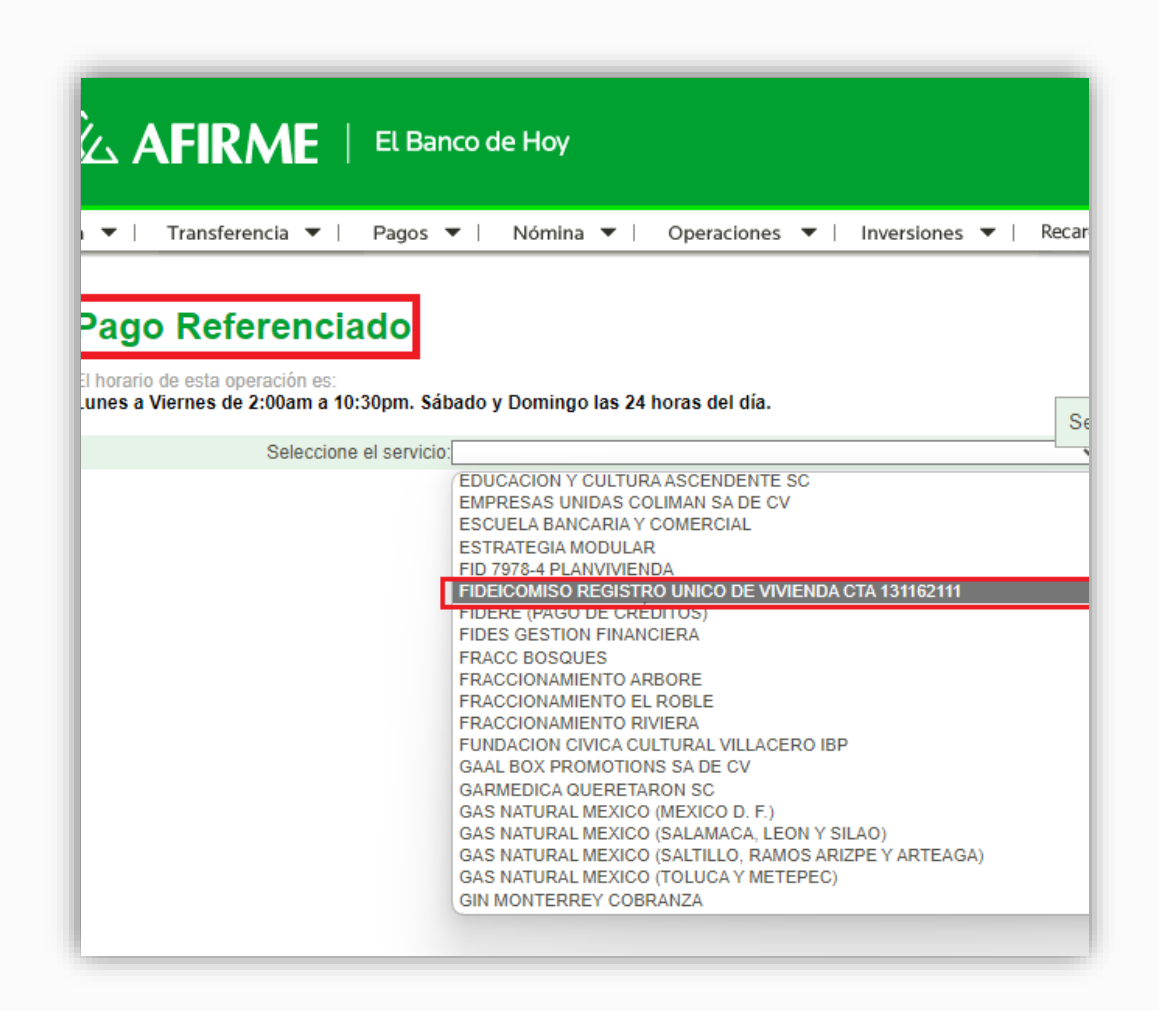

- 1. Seleccionar su cuenta de Cargo y/o de la cual realizará el pago.
- 2. Indicar en el Campo REFERENCIA su número de Socio de Negocios / Cliente de 9 (nueve) dígitos, el cual esta esta señalado en su Hoja o Línea de Captura.

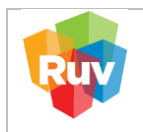

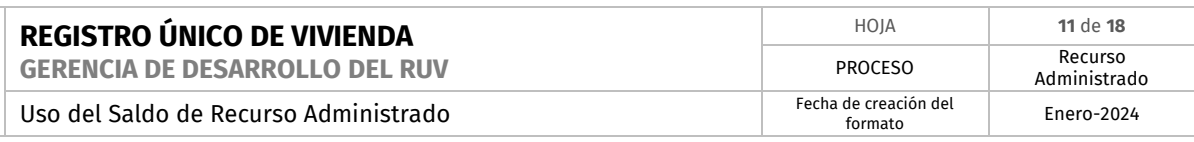

3. Dar clic en "Ejecutar" y continuar con la autorización de forma acostumbrada.

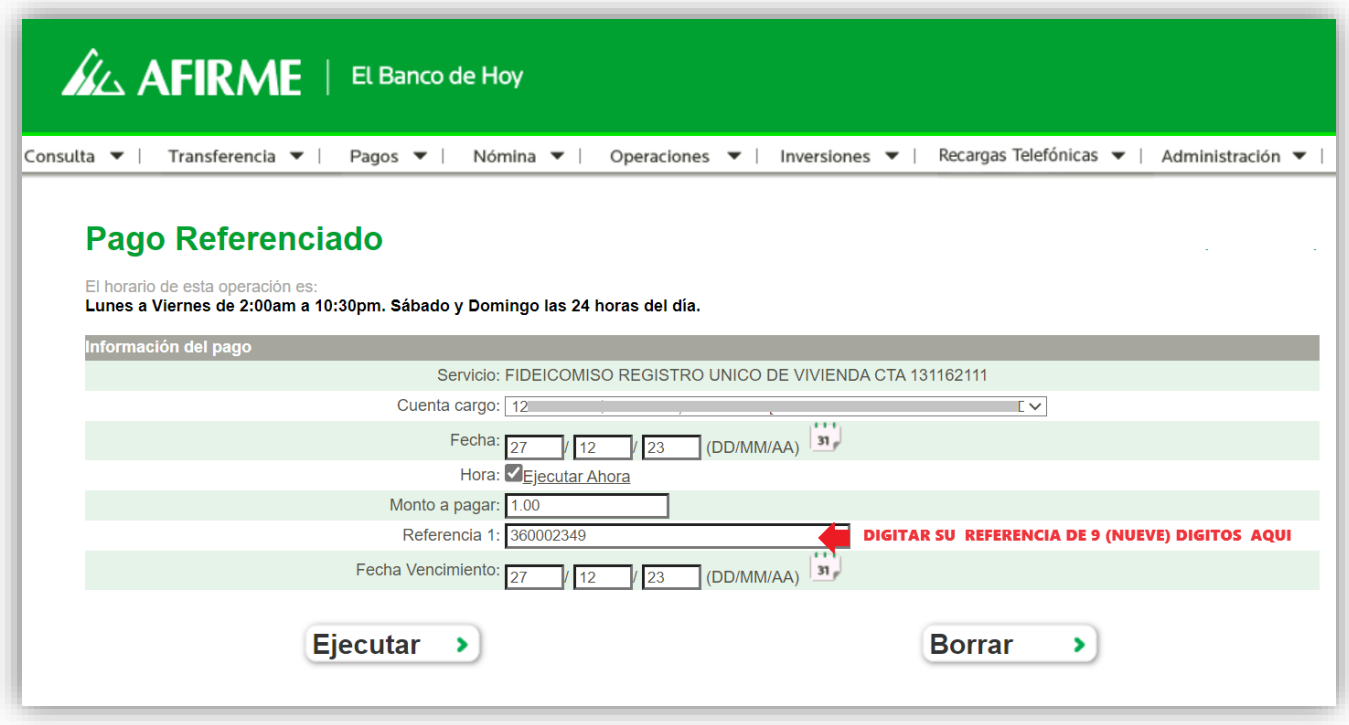

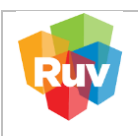

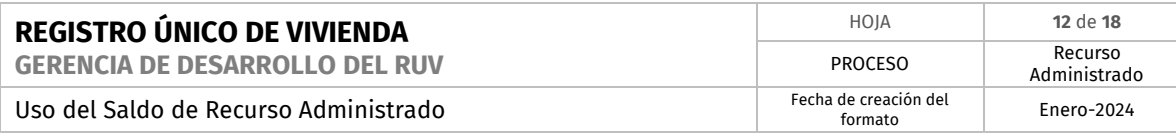

#### **3. CONSULTA ESTADO DE CUENTA**

Para la consulta de estado de cuenta, favor de ingresar al siguiente enlace:

http://ruvpp-portal-externo.azurewebsites.net/authenticate/login

# Ingresa Usuario y Contraseña.

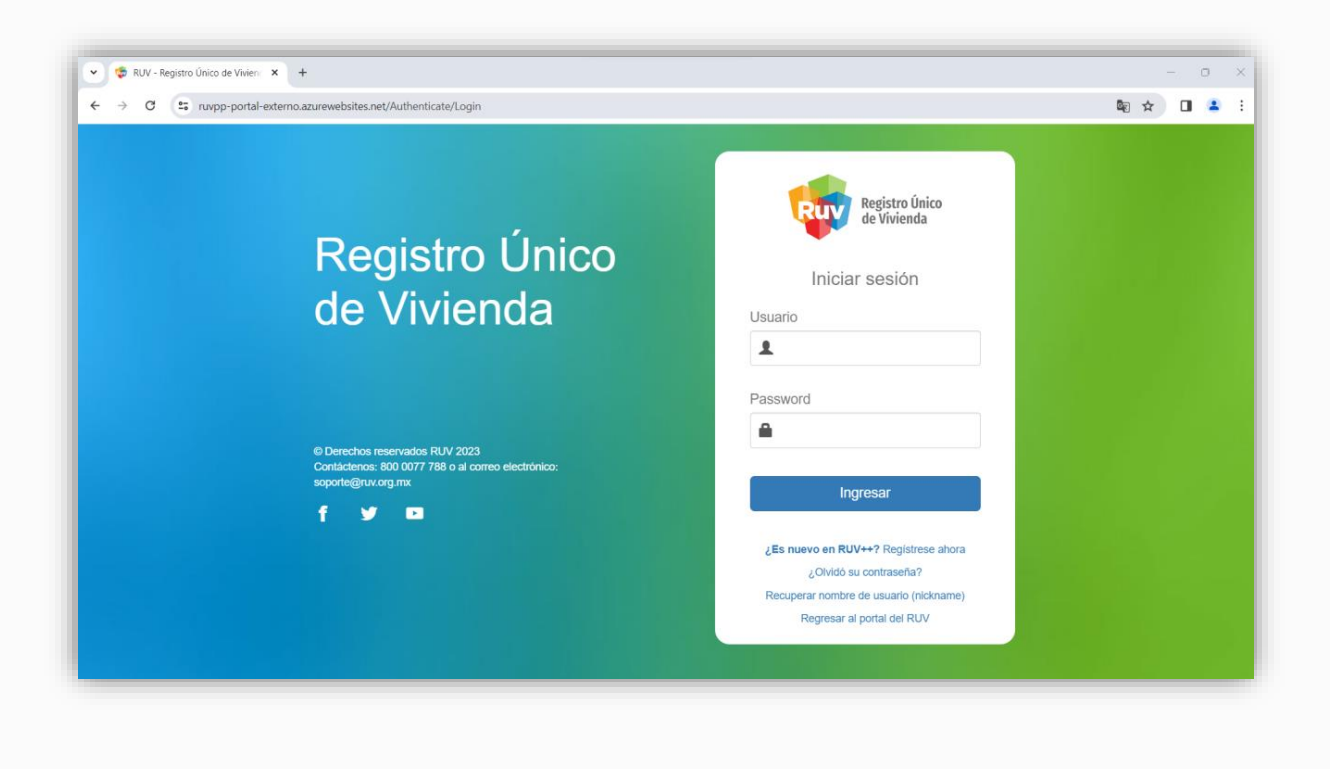

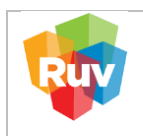

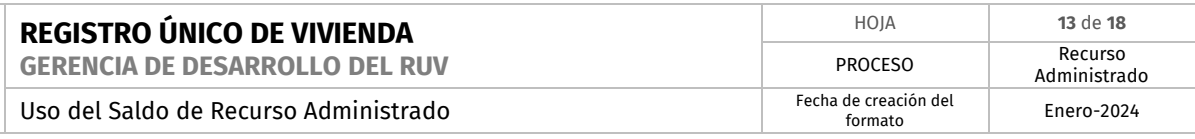

# En el Menú principal buscamos el apartado Recurso administrado → Opción Estado de cuenta

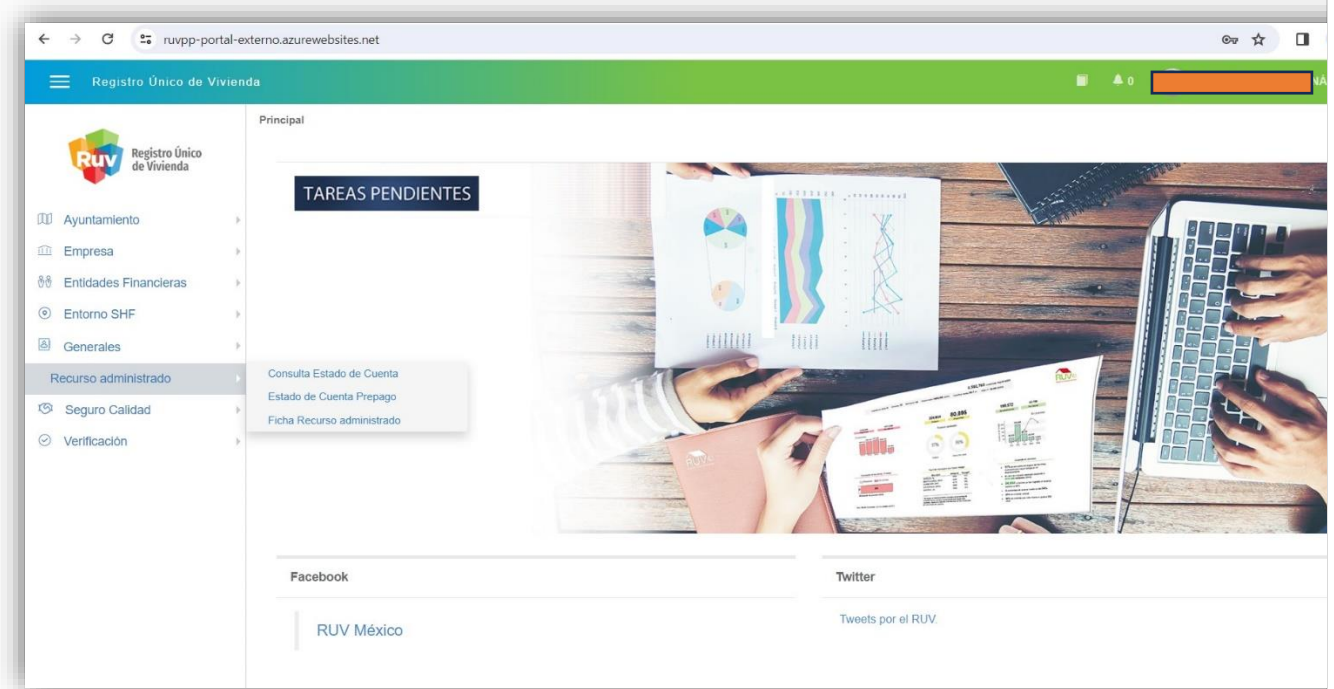

Para guardar los movimientos se puede generar descarga de reporte Excel o PDF.

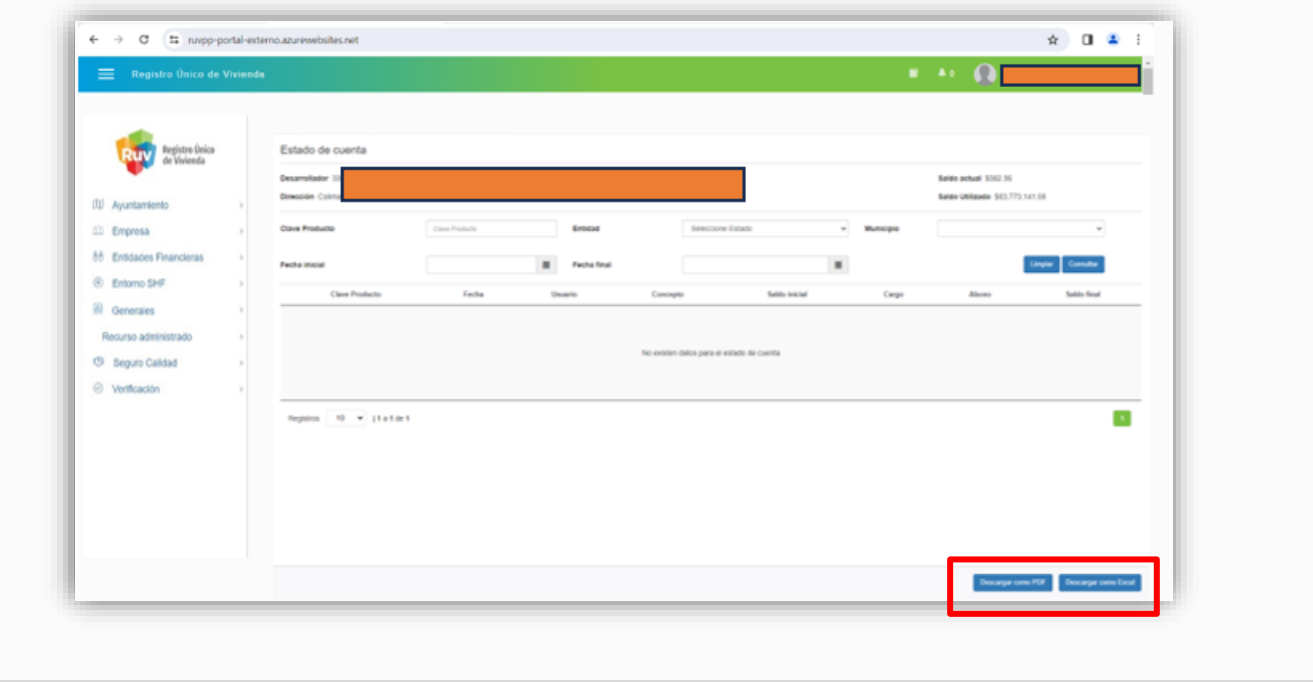

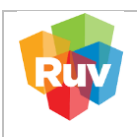

# **4.- PAGO DE PÓLIZA DE SEGURO DE CALIDAD CON RECURSO ADMINISTRADO**

Para realizar pago de póliza de Seguro de Calidad, favor de ingresar al siguiente enlace:

http://ruvpp-portal-externo.azurewebsites.net/authenticate/login

## Ingresa Usuario y Contraseña.

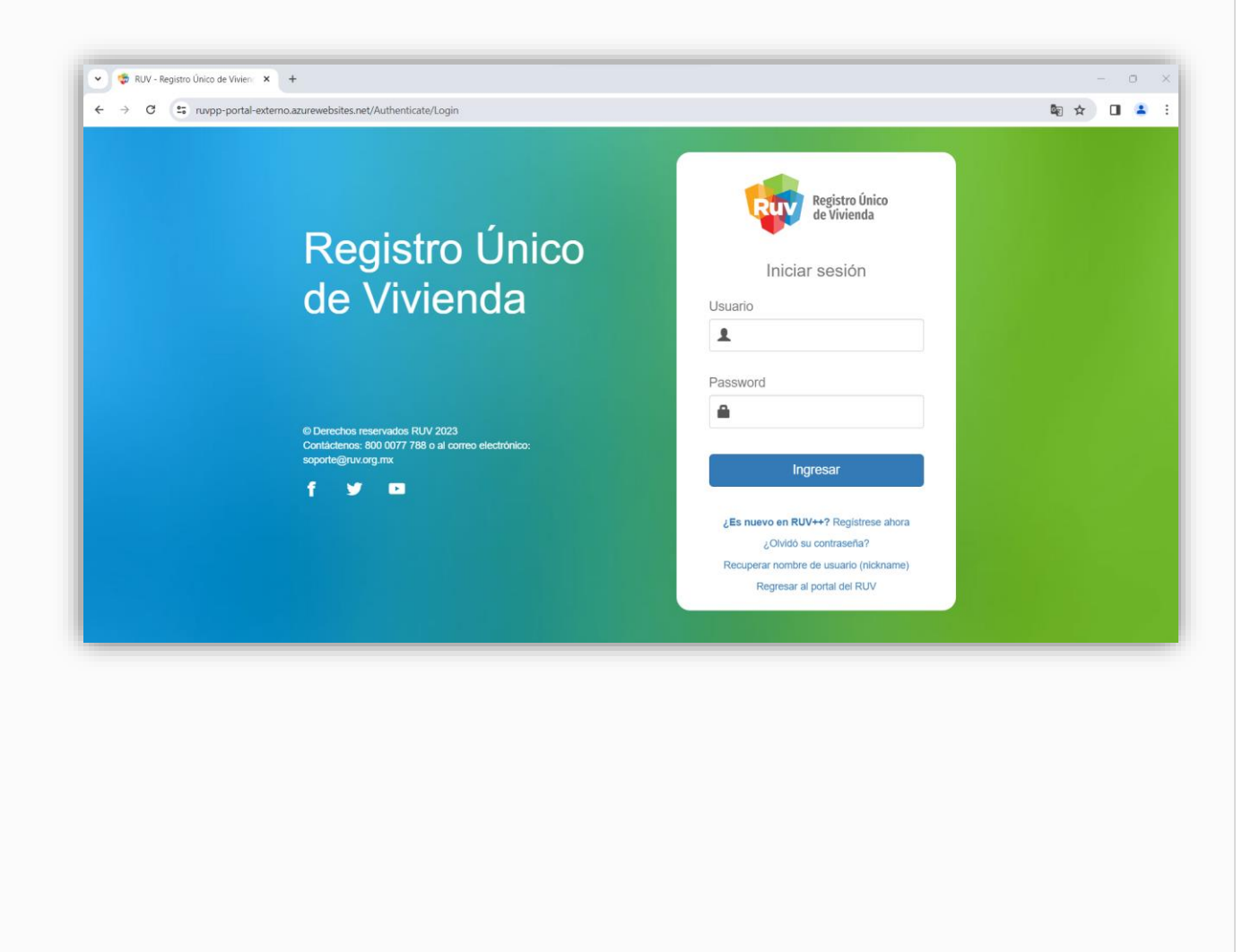

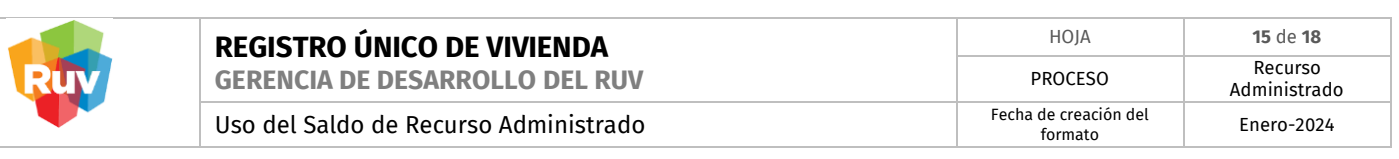

## A) Selección por búsqueda de CUV

En el Menú principal buscamos el apartado Seguro Calidad → Opción Solicitar Póliza

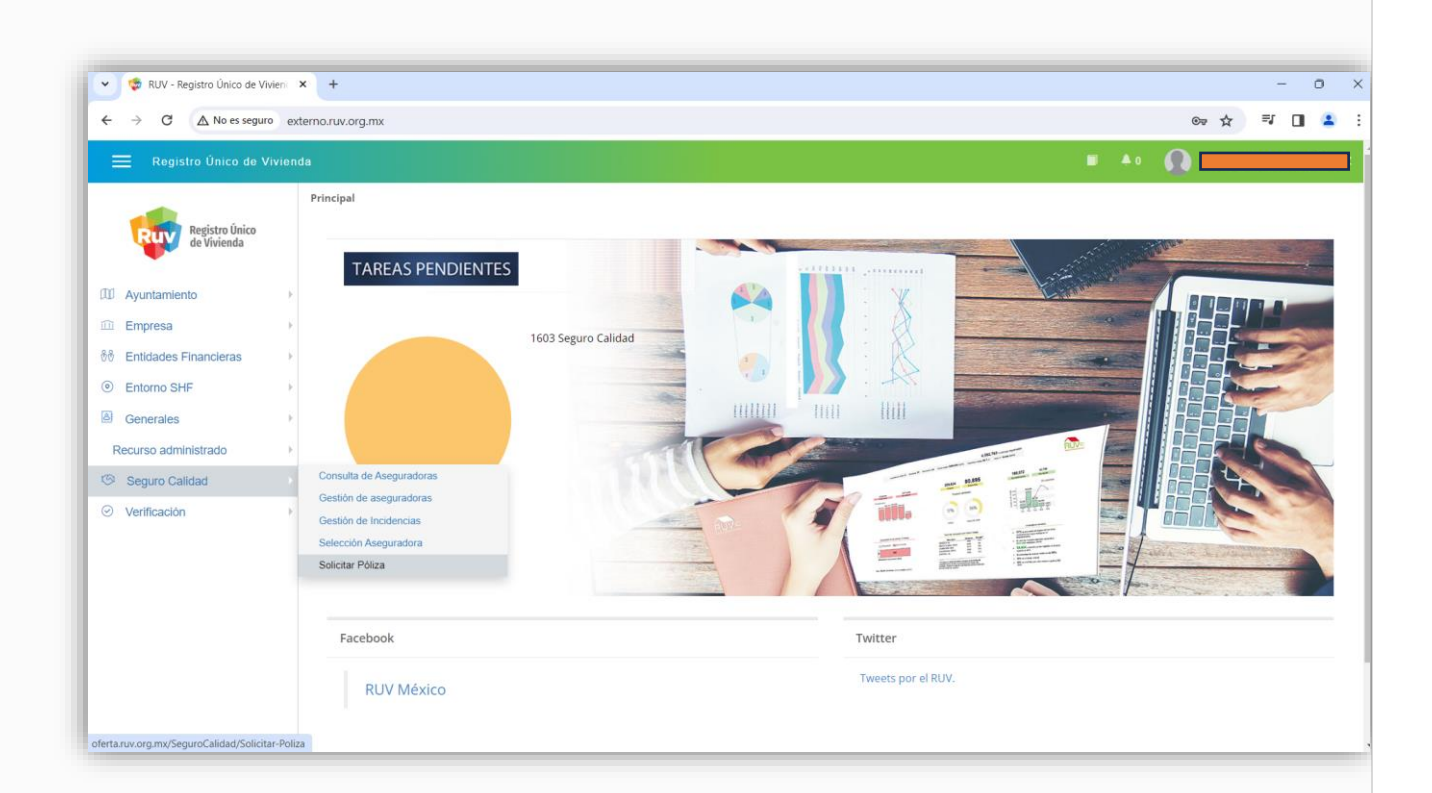

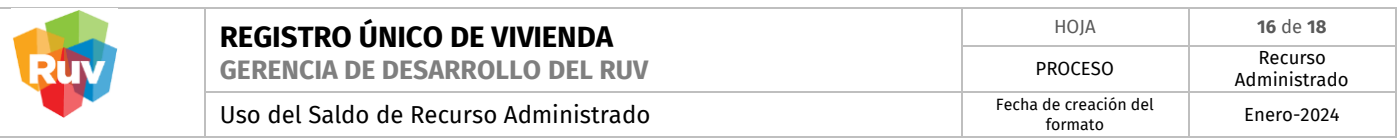

Ingresar la CUV deseada en el apartado superior derecho en la caja con la etiqueta CUV  $\rightarrow$ Confirmar con el botón "Filtrar"

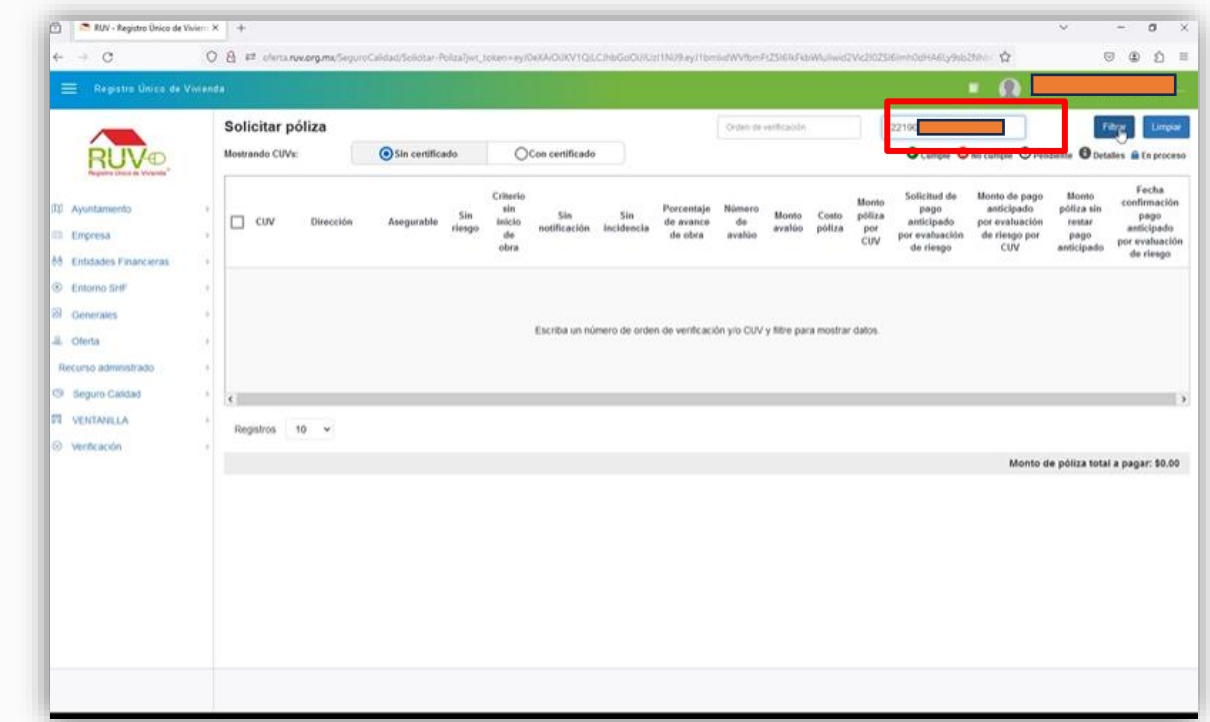

Marcar la CUV en la casilla del primer recuadro → Confirmar el proceso con el botón "SolicitarPóliza"

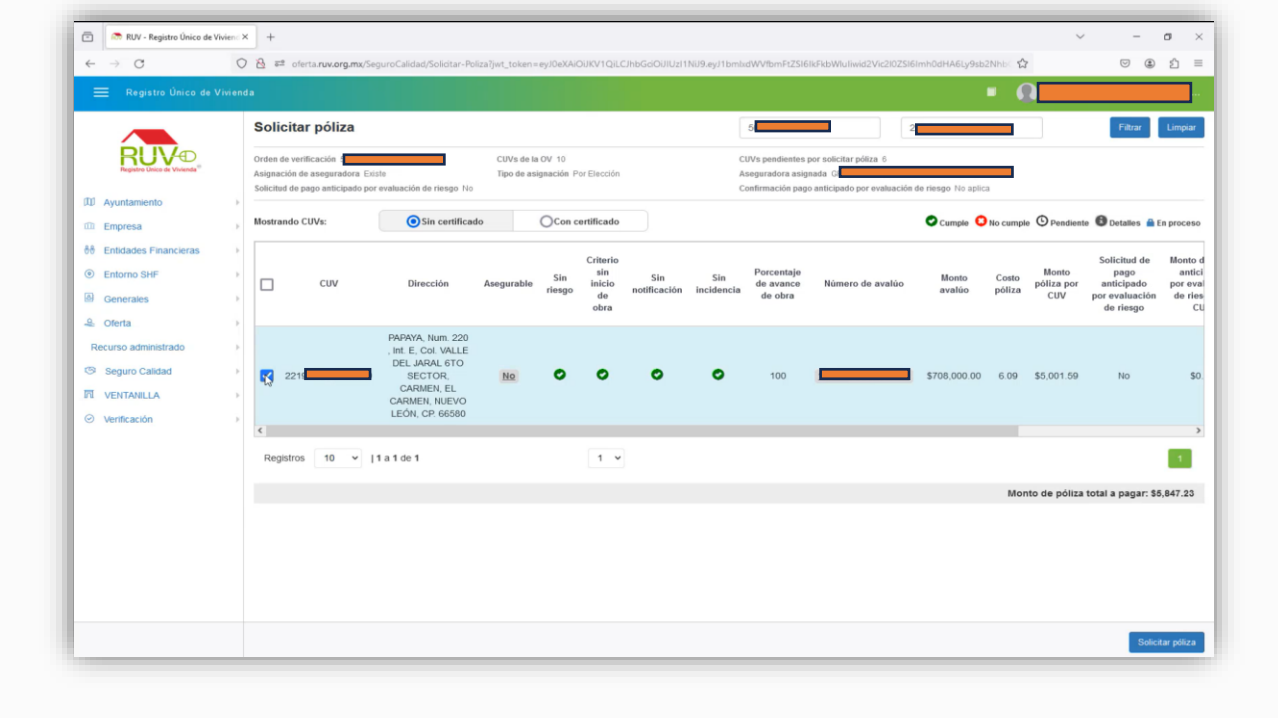

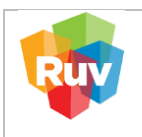

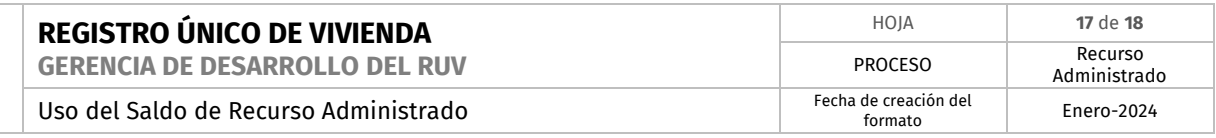

Muestra la notificación de saldo a mínimo a consumir para esta solicitud → Una vez Visualizado confirmamos con el botón "Cerrar"

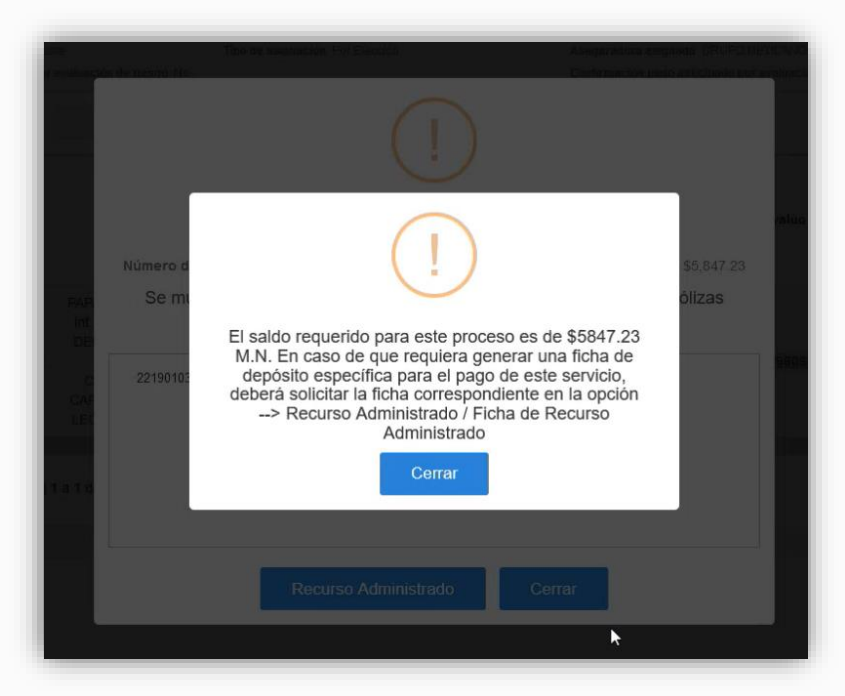

Muestra el recuadro para confirmación de pago por débito del Recurso Administrado →Confirmamos con el botón "Recurso Administrado" y mostrara Notificación de Pago exitoso, siempre y cuando cuente con el saldo para cubrir la solicitud

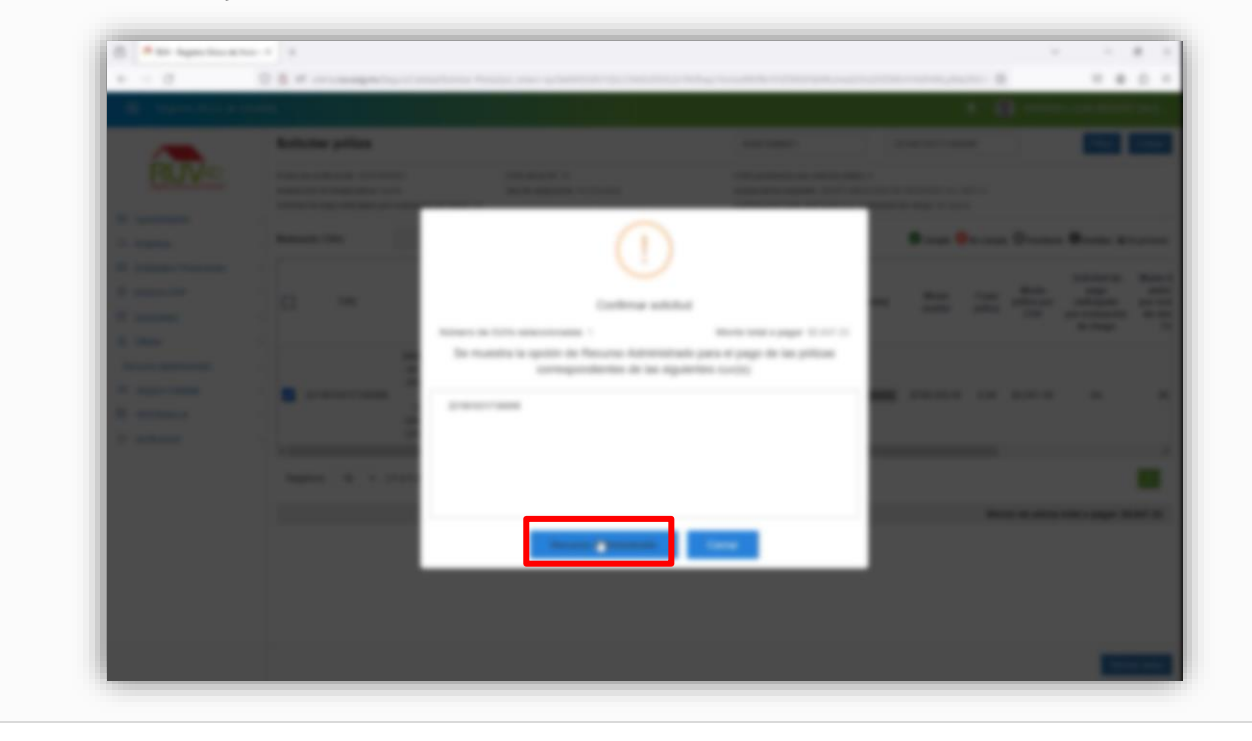

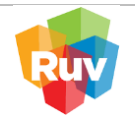

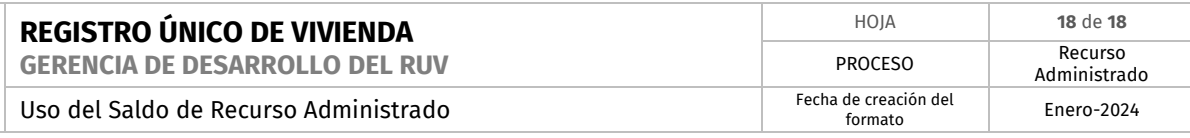

Confirmar pago exitoso

Dentro del Menú Solicitar póliza, seleccionamos la CUV que se solicito previamente y verificamos los siguientes aspectos para validar que el pago fue exitoso:

Se visualiza candado cerrado

En la casilla asegurable se muestra un "SI". Al dar clic mostrara el detalle de las Condiciones de la CUV, donde marcara todas las opciones con identificador verde.

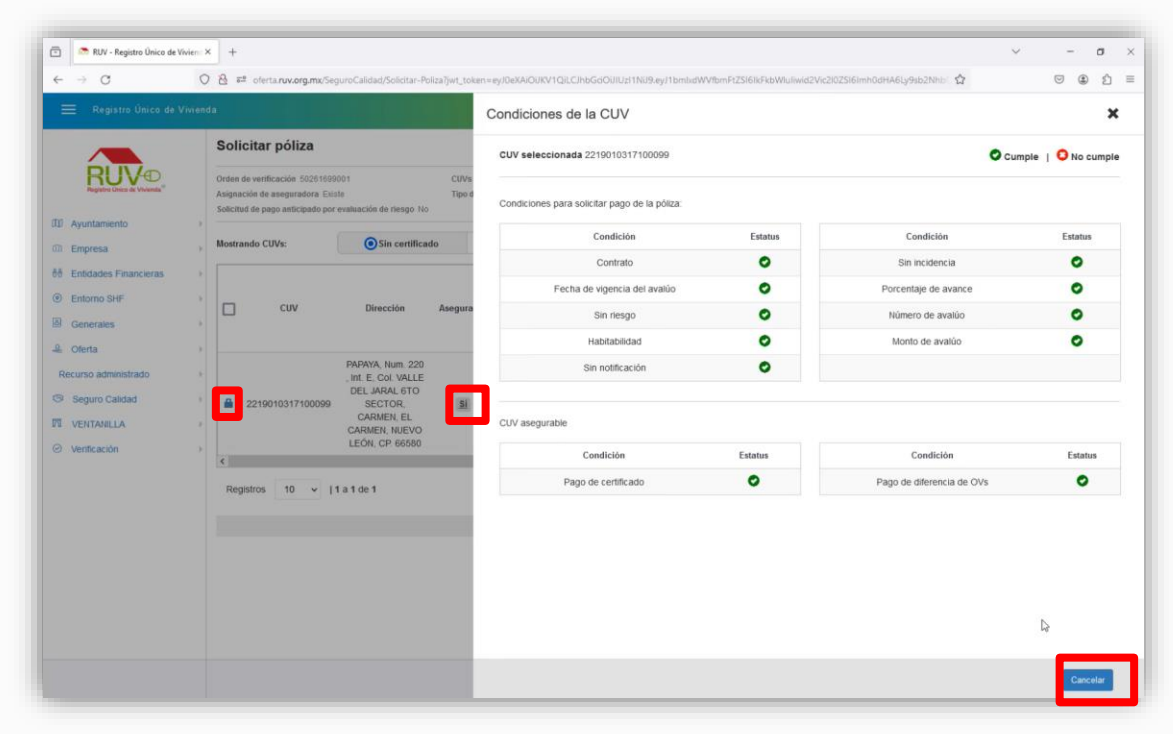

Para concluir la consulta damos clic en el botón "Cerrar".